# **Asociere elevi la grupe CSS, CC, PC și CE**

Pentru asocierea elevilor la grupele din unitățile de tip **CSS** (**club sportiv școlar**), **CC** (**clubul copiilor**), **PC** (**palatul copiilor**) sau **CE** (**centru de excelență**) trebuie ca în prealabil să se **[genereze grupele](#page-0-0)**, conform planului de școlarizare și apoi să se facă **[asocierea elevilor la](#page-2-0) grupele generate.**

Aceste activități se efectuează de pe conturile unităților PJ de tip CSS/CC/PC/CE. În cazul unităților de tip CSS arondate unei unități de învățământ activitățile se realizează de pe contul unității de învățământ PJ.

### <span id="page-0-0"></span>**I. Generare grupe CSS/CC/PC/CE**

1. Accesați modulul **Managementul unităților de învățământ**.

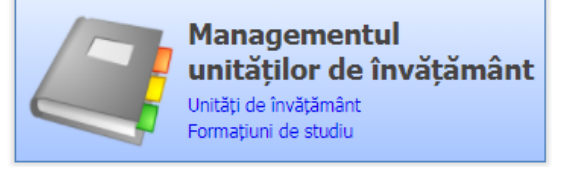

**2.** Accesați meniul **Grupe CSS/CC/PC/CE.**

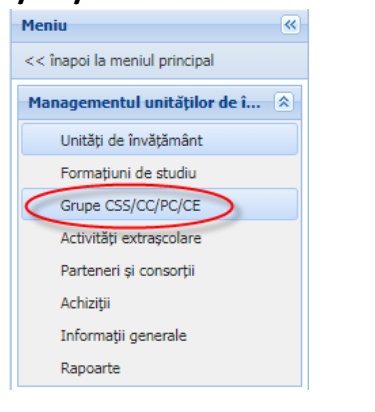

3. Selectați anul școlar curent 2020-2021  $\frac{|\text{Anul goal} \cdot 2020-2021}{|\text{Anul goal}}$ 

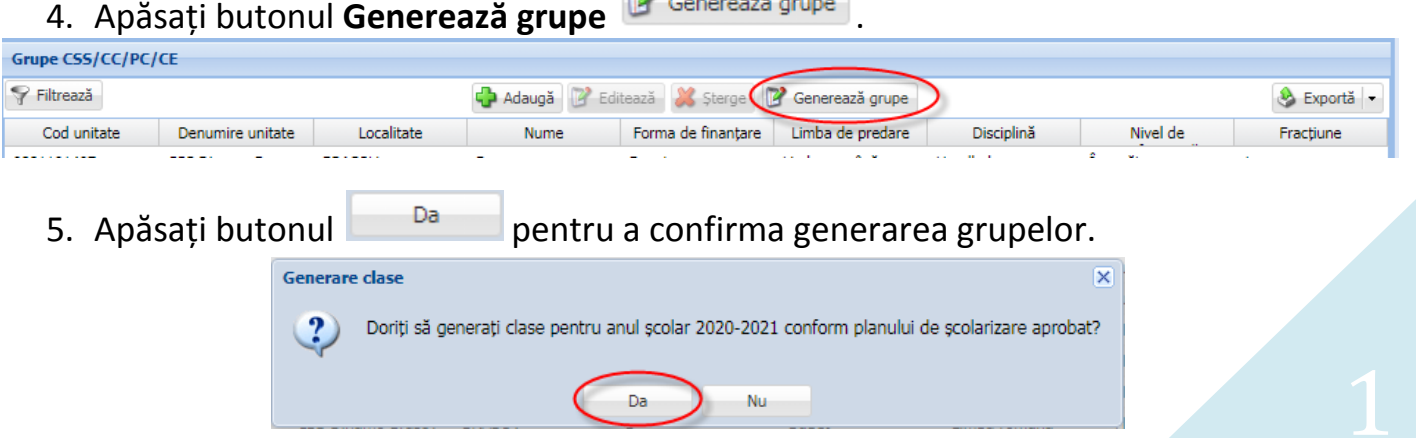

 $\Rightarrow$  În urma acestei operații se vor genera grupele conform planului de scolarizare (atât pentru unitatea PJ cât și pentru arondate acolo unde este cazul).

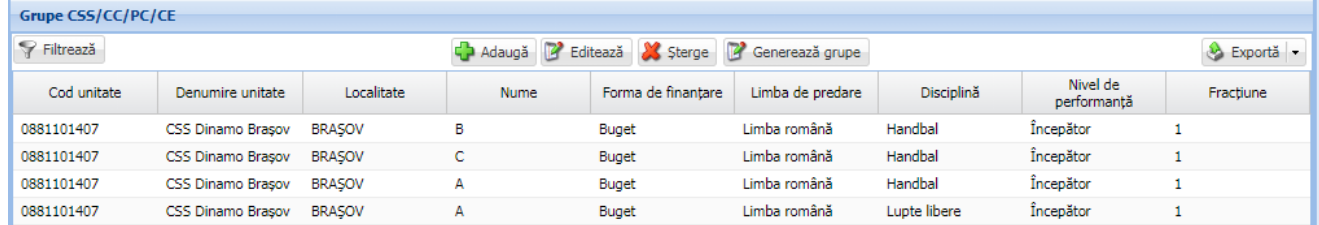

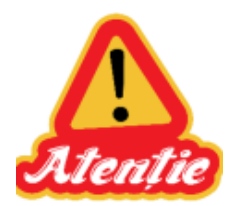

**Generarea/adăugarea/editarea grupelor se poate realiza doar dacă planul de școlarizare a fost verificat la nivel IȘJ**. **În cazul în care planul de școlarizare nu a fost verificat la nivel IȘJ o să apară mesajul de eroare SIIIR-00143: Planul de școlarizare nu a fost verificat de către Inspectoratul Școlar Județean și trebuie să vă adresați responsabililor IȘJ pentru verificarea planului de școlarizare pe anul școlar curent, pentru unitatea PJ.**

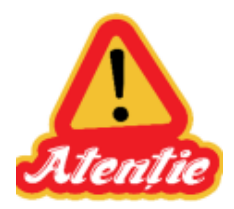

**Grupele nerealizate se șterg din listă**, **astfel încât să se poată verifica numărul grupelor propuse în plan și numărul grupelor realizate.**

**Pentru corectarea/suplimentarea planului de școlarizare trebuie să vă adresați responsabililor IȘJ.**

 $\triangleright$  Pentru ștergerea unei grupe, selectați grupa respectivă din listă și apoi apăsați butonul **Șterge** .

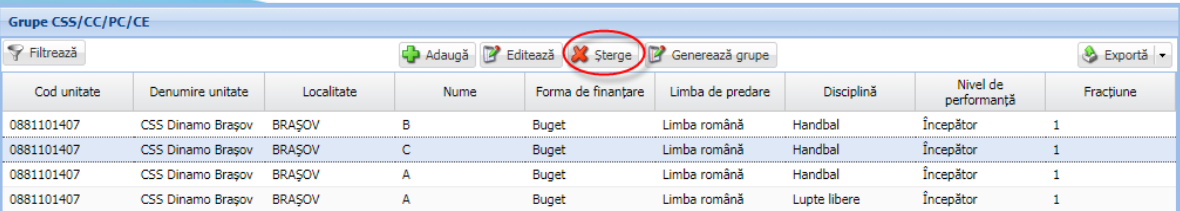

 Pentru modificarea numelui unei grupe, selectați grupa respectivă din listă, apăsați butonul **Editează** , modificați câmpul **Nume** din formularul

detalii grupă apoi apăsați butonul **Salvează** .

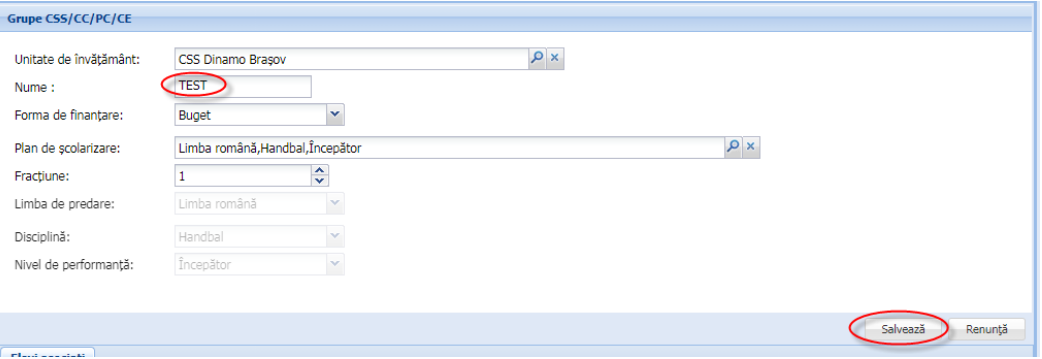

## <span id="page-2-0"></span>**II. Asociere elevi la grupe**

1. Accesați meniul **Grupe CSS/CC/PC/CE.**

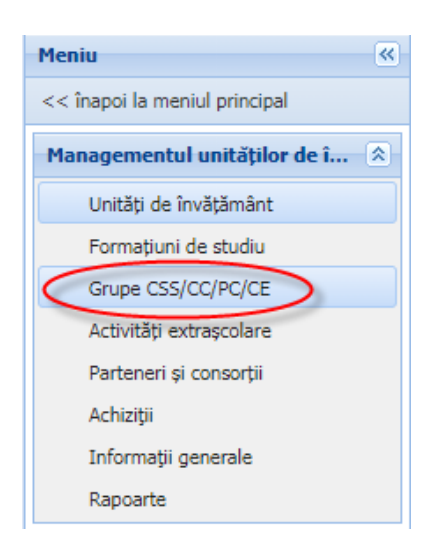

2. Selectați din listă o grupă și apăsați butonul **Editează** <sup>pe Editează</sup>

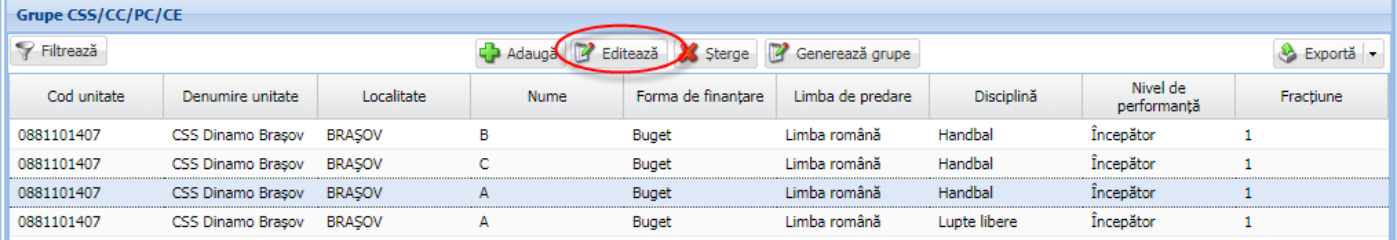

#### 3. Apăsați butonul **Adaugă** din tab-ul **Elevi asociați**

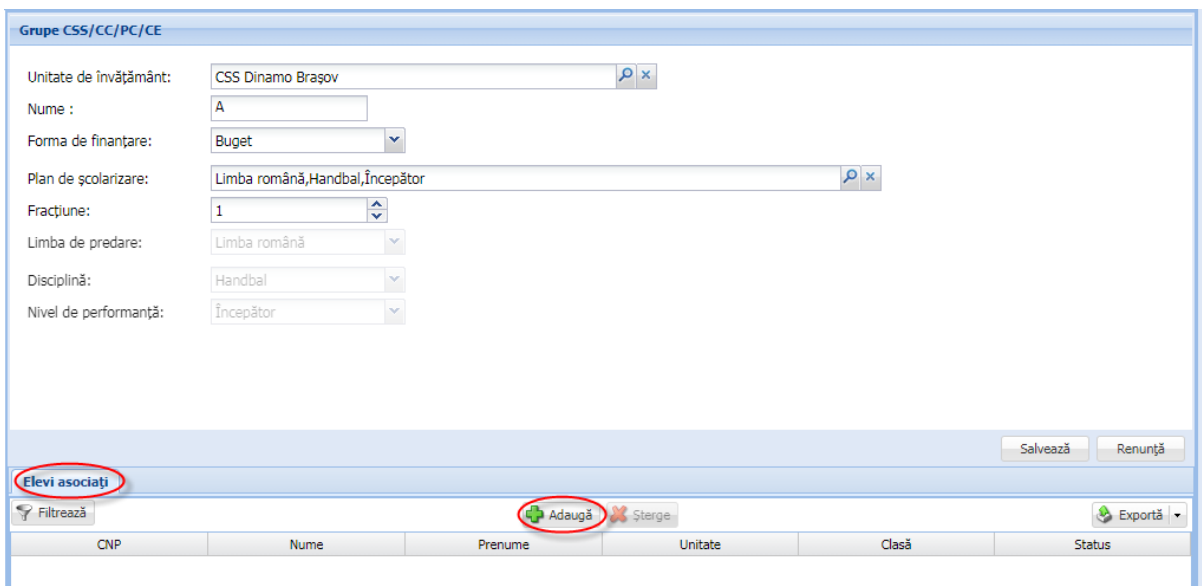

4. Completați CNP-urile elevilor, **despărțite prin virgulă**, în fereastra afișată.

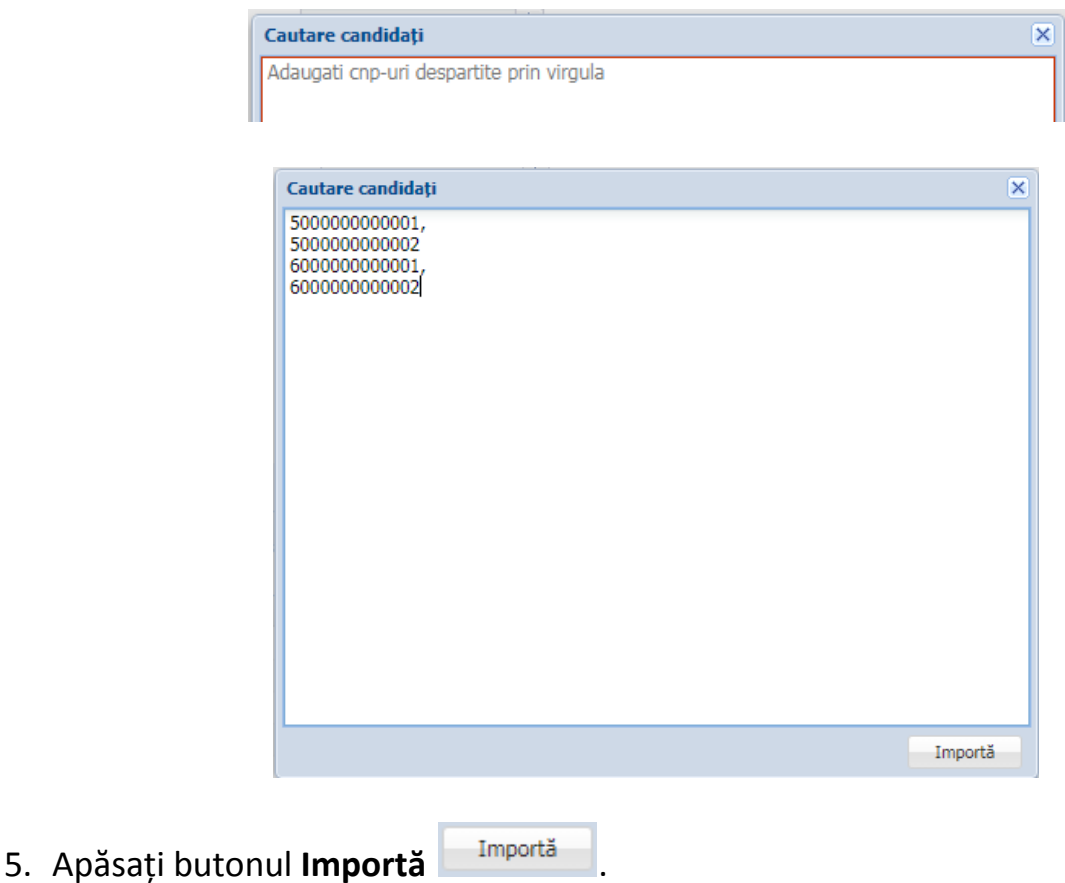

6. Apăsați butonul **X** pentru a închide fereastra de căutare.

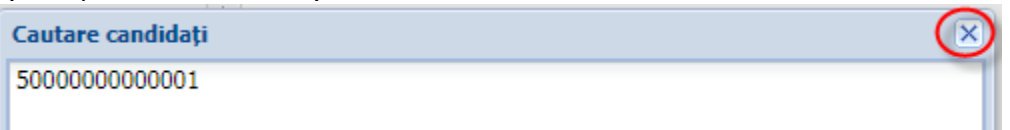

 $\Rightarrow$  În urma acestei operații, elevii respectivi o să apară în lista de elevi asociați grupei, împreună cu informații legate de unitatea și clasa de proveniență.

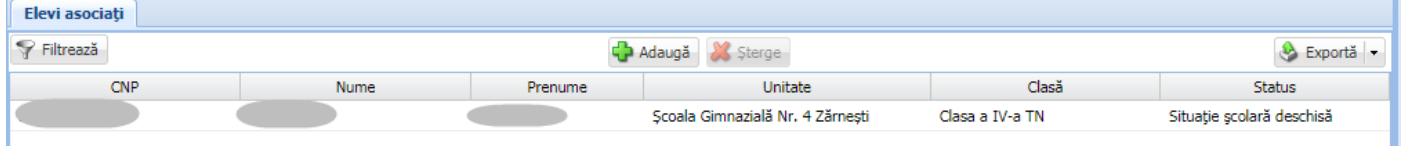

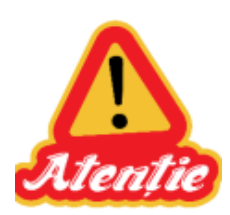

**Asocierea la grupele CSS/CC/PC/CE funcționează numai pentru elevii care figurează cu Situație școlară deschisă în unitățile de învățământ de proveniență**. **În cazul în care nu se realizează asocierea unui elev (elevul nu se regăsește în baza de date sau nu are o asociere la o formațiune de studiu, cu status Situație școlară deschisă) trebuie să vă adresați unității de proveniență a elevului , pentru a verifica CNP-ul și/sau asocierea acestuia la formațiunea de studiu.**

**Datele personale ale elevilor se pot corecta numai în unitățile de proveniență**.

**Se permite asocierea unui elev la mai multe grupe (indiferent de unitatea CSS/CC/PC/CE).**

 Pentru ștergerea unui elev asociat greșit, selectați elevul din lista de elevi asociați și apoi apăsați butonul **Șterge** . În urma acestei operații se va șterge numai asocierea elevului la grupa CSS/CC/PC/CE respectivă, nu și asocierea elevului la formațiunea de studiu din unitatea de proveniență.

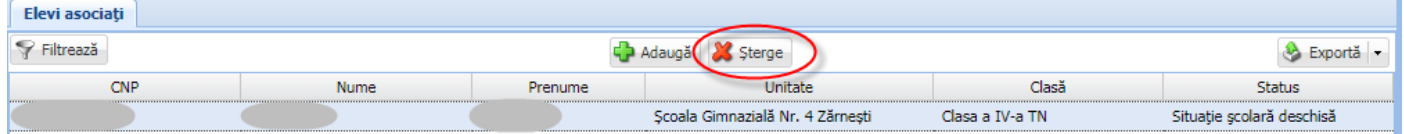

#### **Verificarea datelor introduse se poate realiza prin generarea rapoartelor disponibile în:**

- Modulul **Managementul unităților de învățământ**:

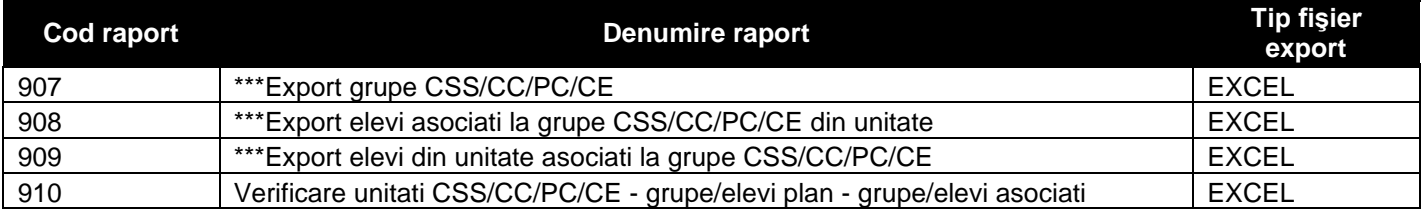

#### - Modulul **Plan de școlarizare**:

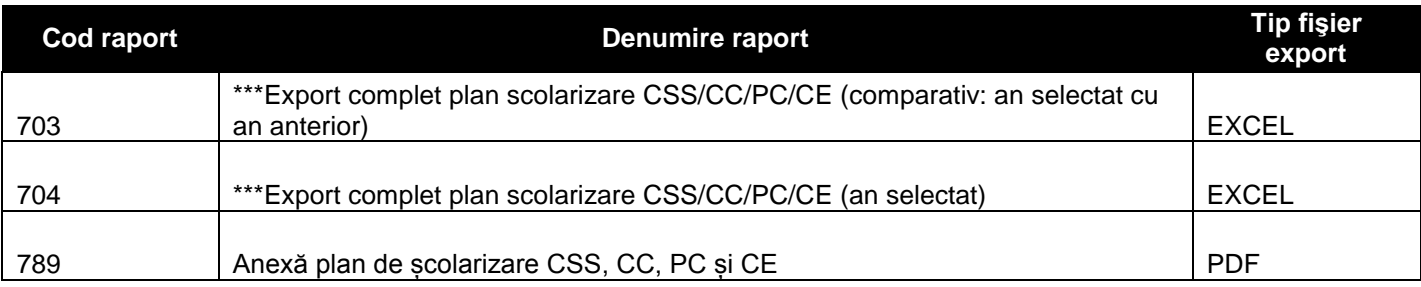